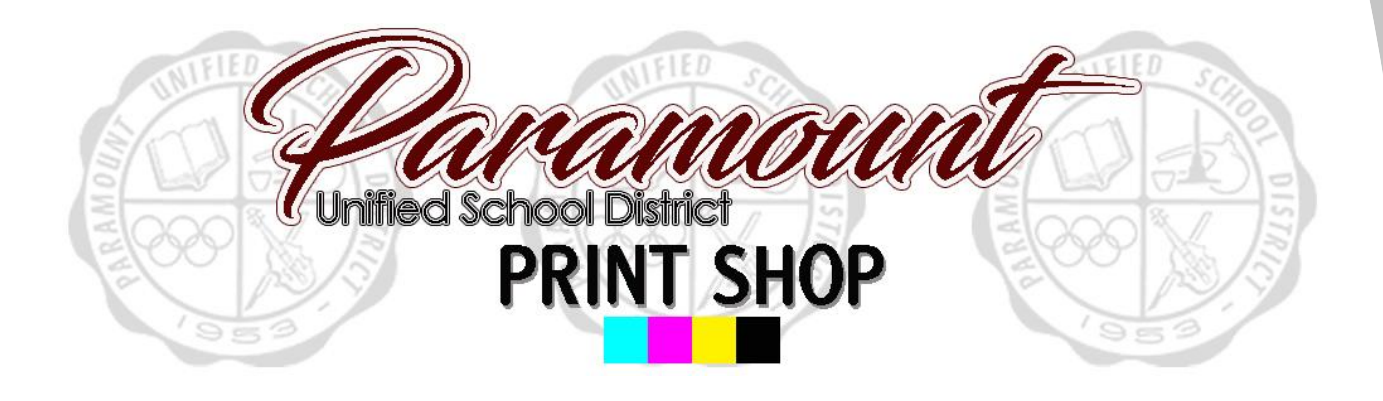

Step by step guide to placing an order

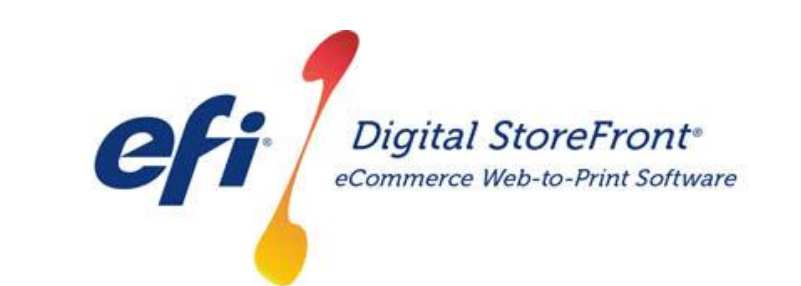

http://pusd.myprintdesk.net/DSF

#### **RECOMMENDATIONS**

**[1\) This product would be used when placing an order for any item that is NOT a](http://pusd.myprintdesk.net/dsf)  booklet, business card, or poster. This includes jobs like standard staple set copies, forms, flash cards/post cards, etc.**

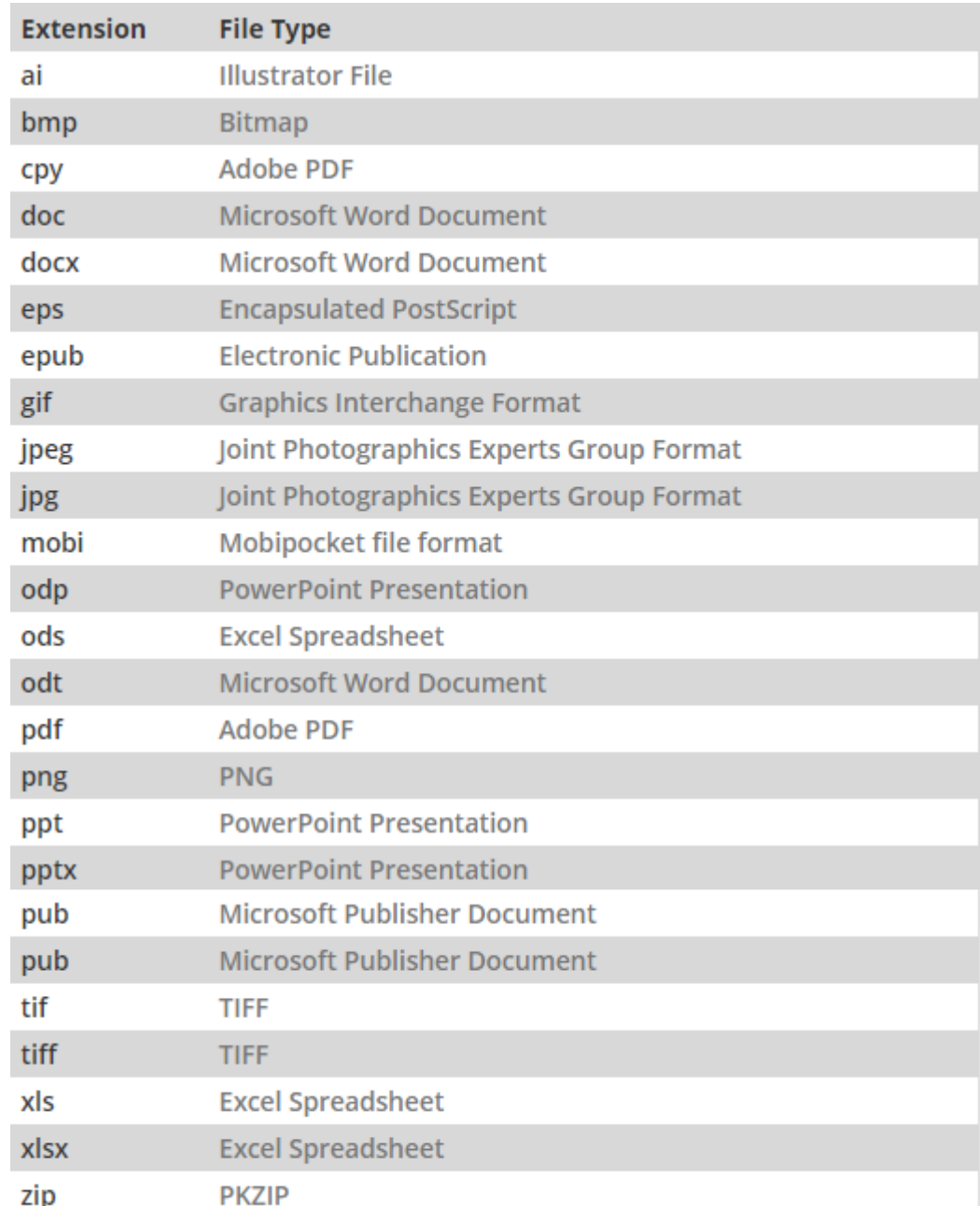

#### **2) SUPPORTED FILE TYPES FOR IMPORT**

STEP 1 – Visit Print Shop Online website - http://pusd.myprintdesk.net/dsf [and click on "Categories" or "Featured Categories" links at top of page, to find](http://pusd.myprintdesk.net/dsf)  product categories.

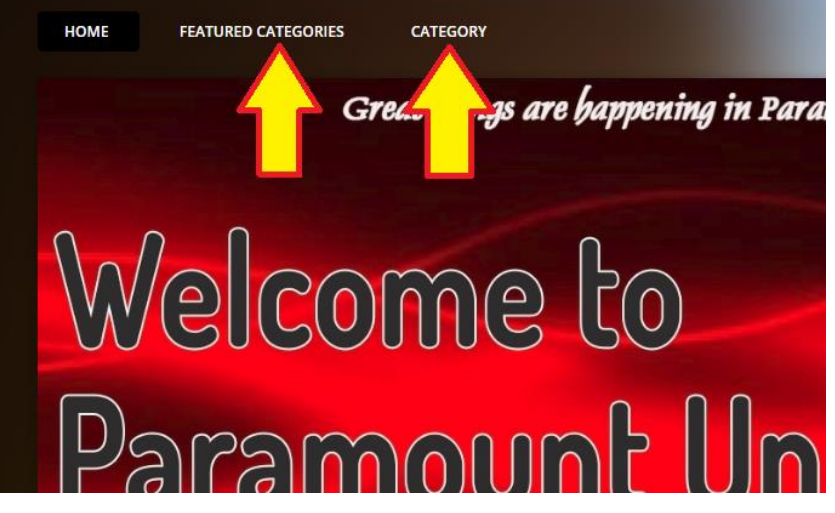

STEP 2 – In the "*Categories*" page, click the "*Browse*" button to open the Basic Copy Request product category. HOME **FEATURED CATEGORIES** CATEGORY

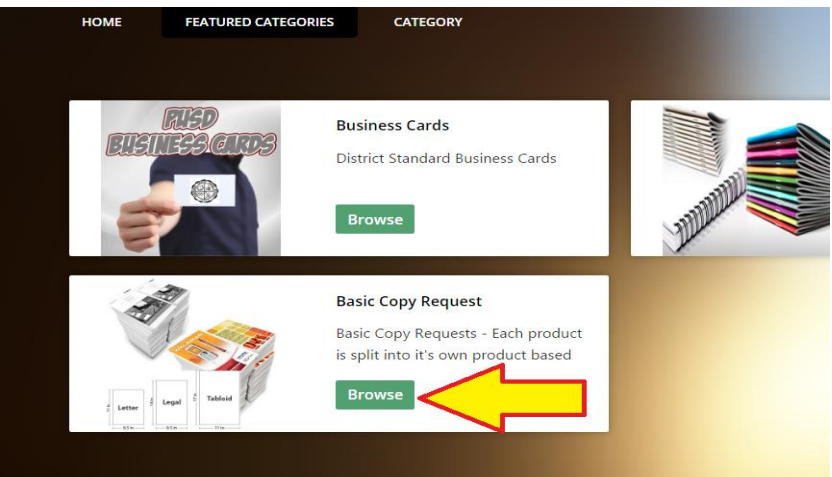

STEP 3 – In the Basic Copy Request product page, click the "*Buy Now*" button to open the Visual Product Builder to create your job.

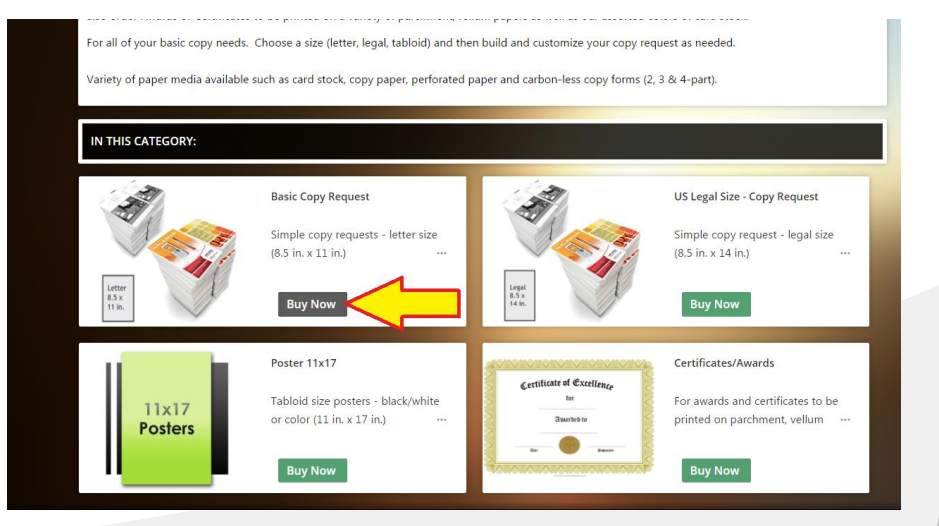

STEP 4 – Once the Visual Product Builder screen is visible, you will see the blank job template on the right side of the screen and the file management & job menu on the left side of the screen.

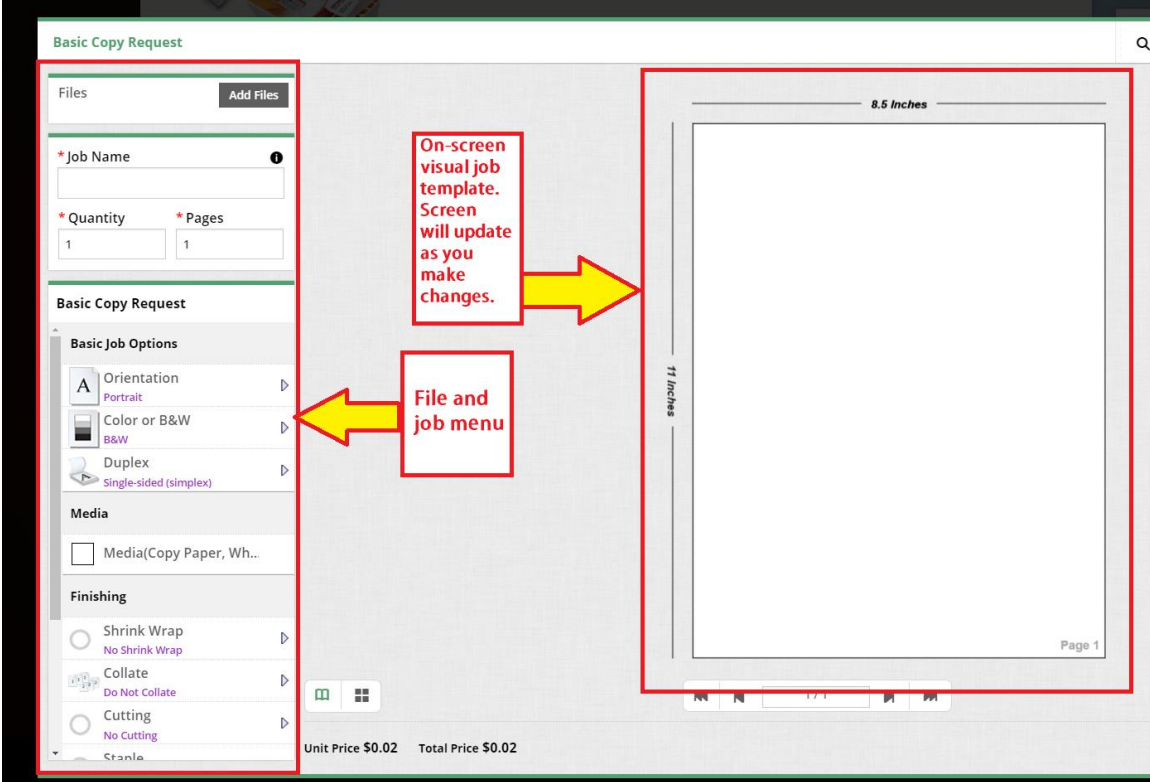

STEP 5 – Upload your original file(s) by clicking the "*Add Files*" button.

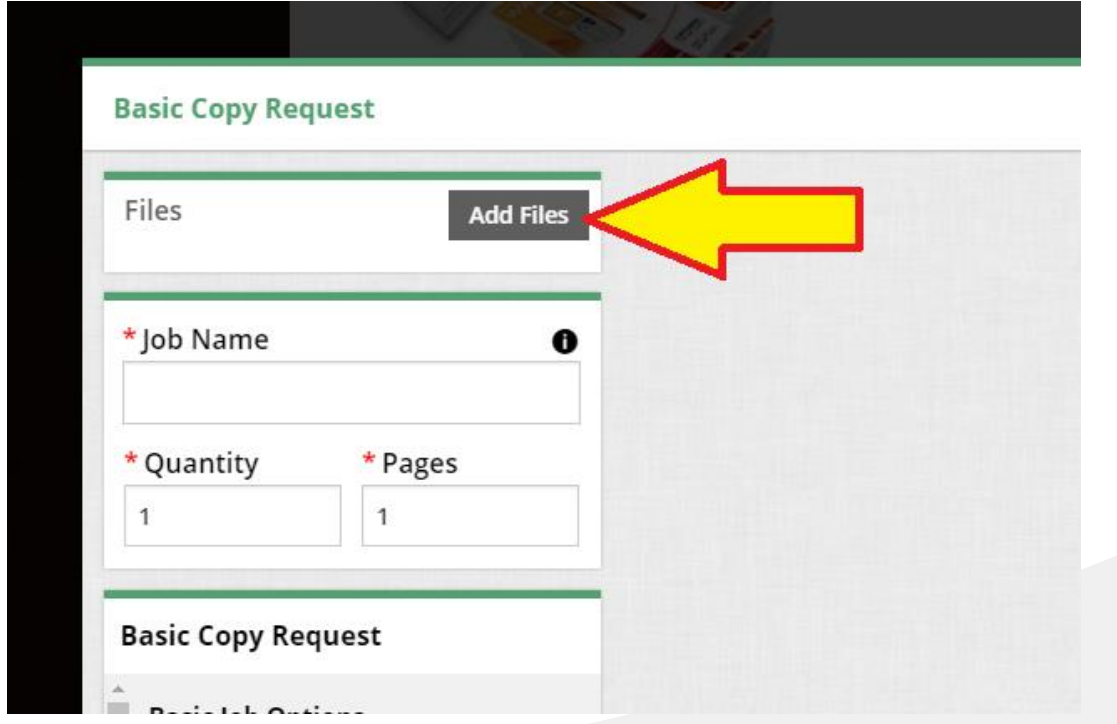

STEP 6 – Locate the file you wish to import to begin building your print job.

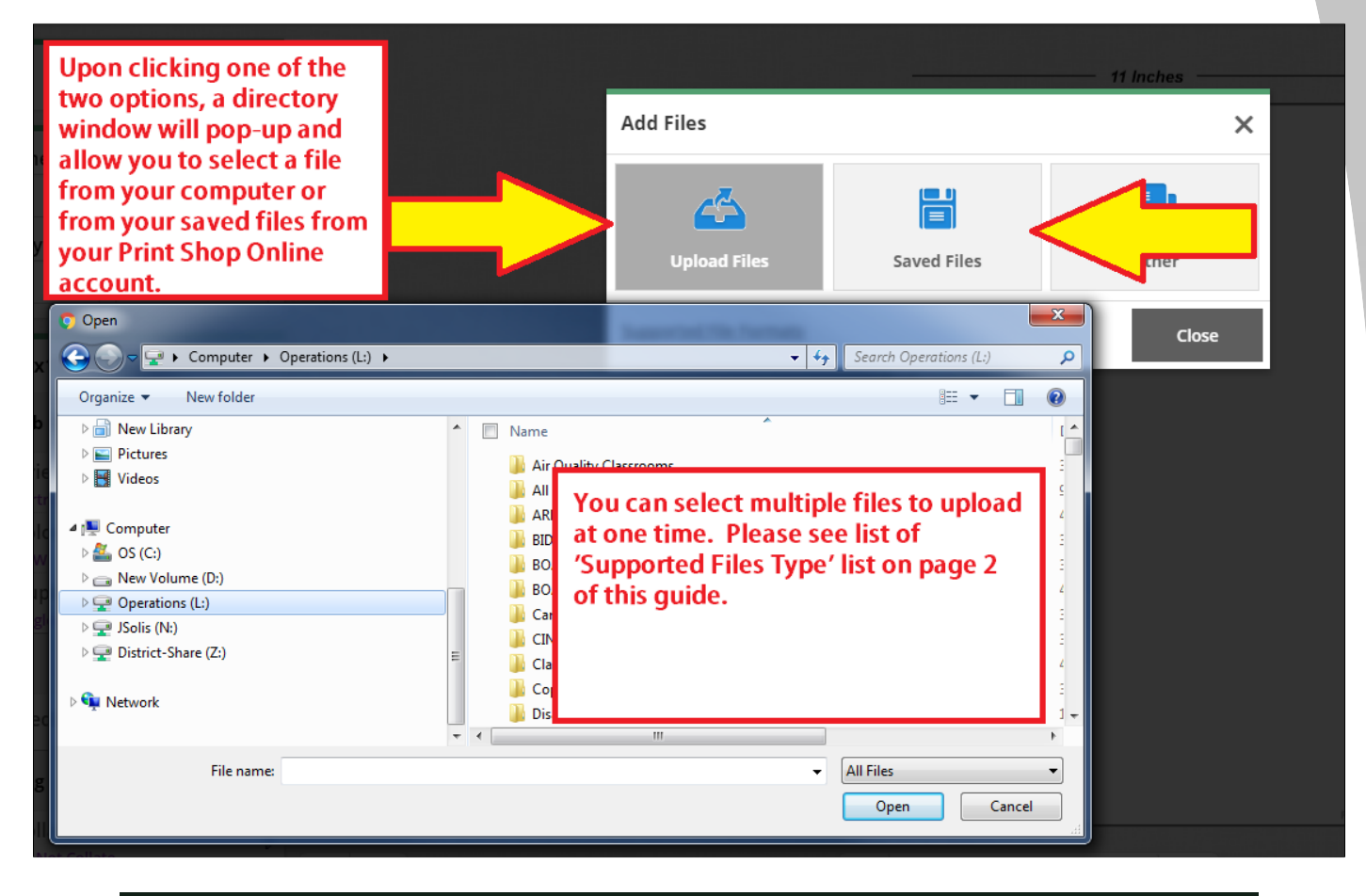

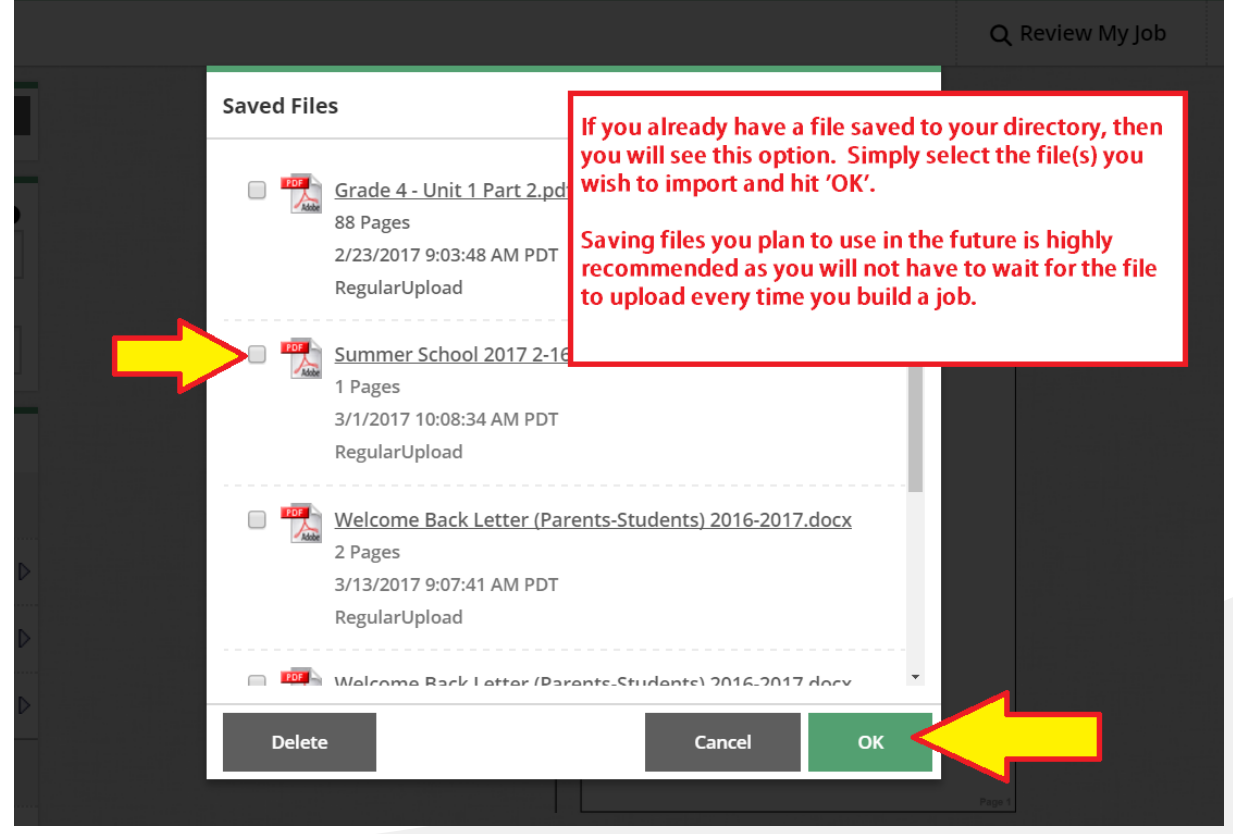

STEP 7 – Select the file and it will take you to the upload screen. (Unless you are using a previously uploaded file, stored in your 'My Saved Files' directory.

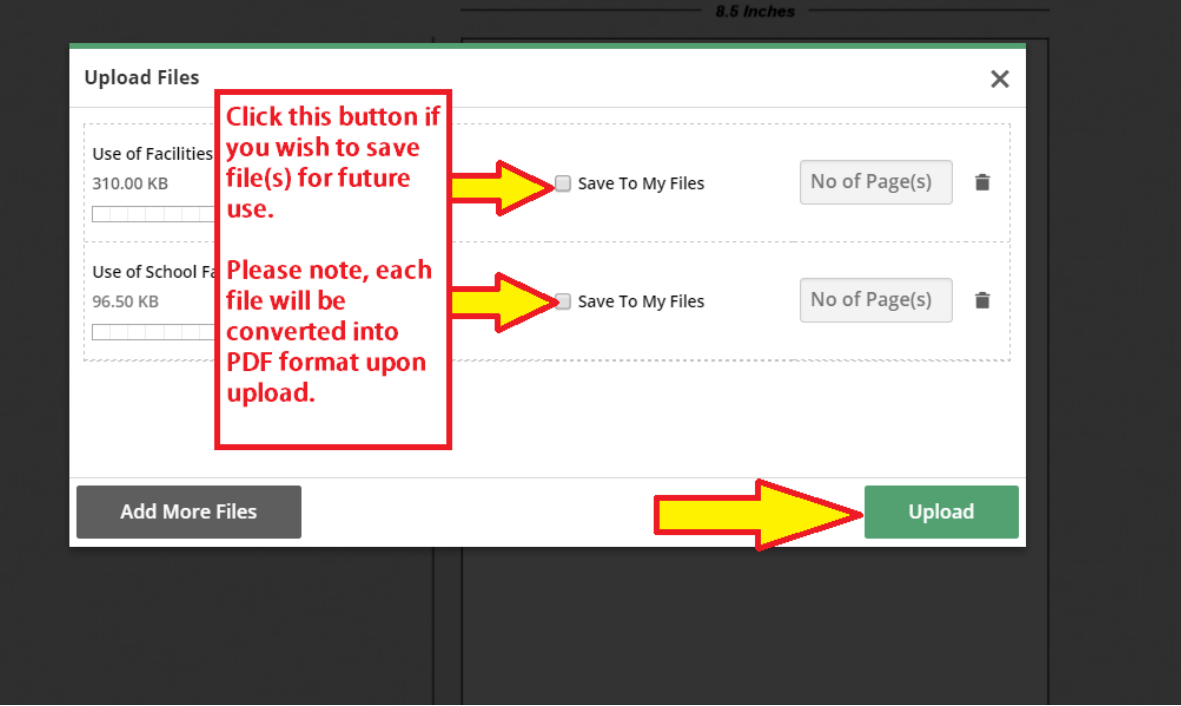

STEP 8 – Once the file is uploaded, it will load onto the screen within the Visual Product Builder.

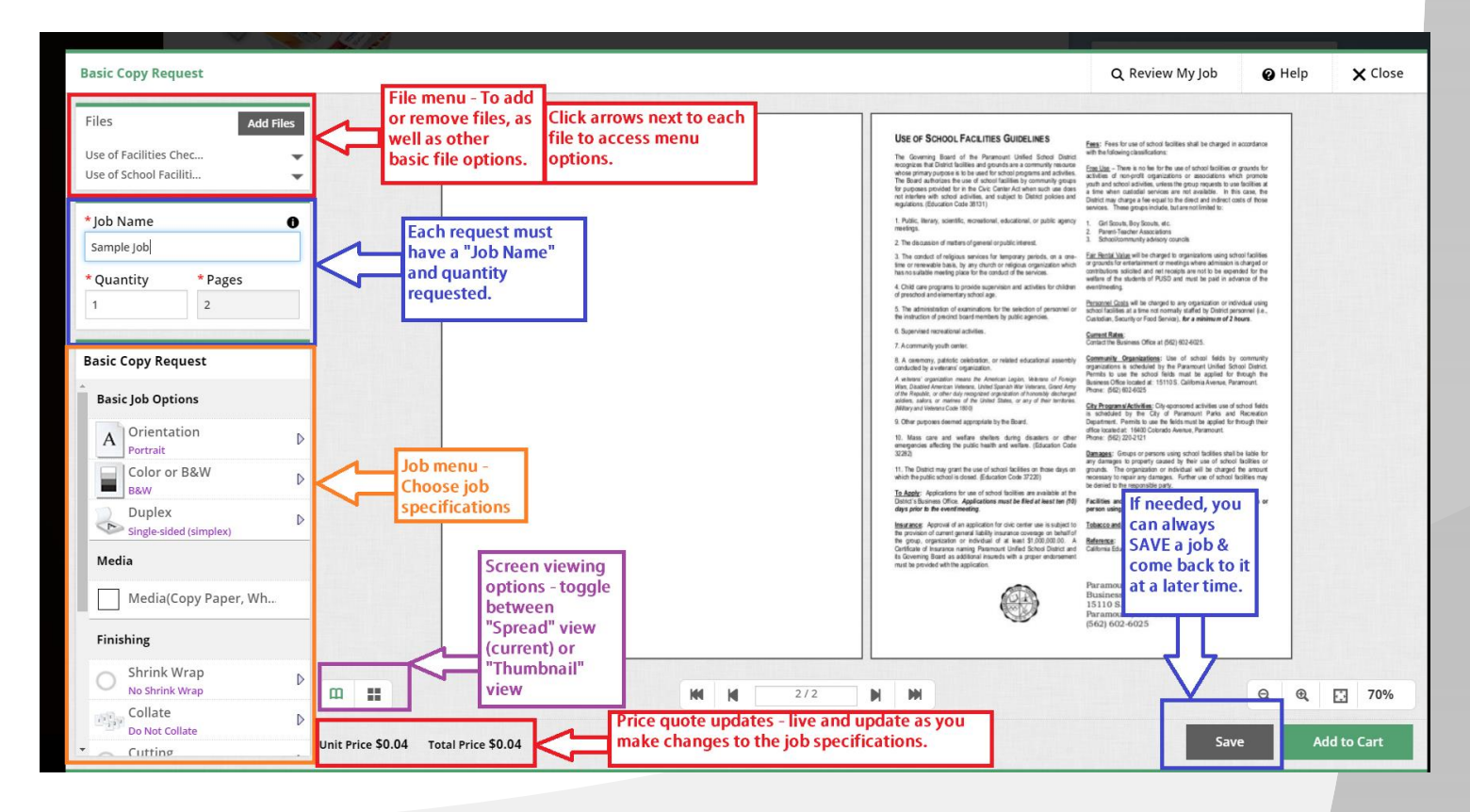

STEP 9 – Build the job and if you approve of the final digital proof in the Visual Product Builder on the screen, you can proceed to place the order in the Shopping Cart.

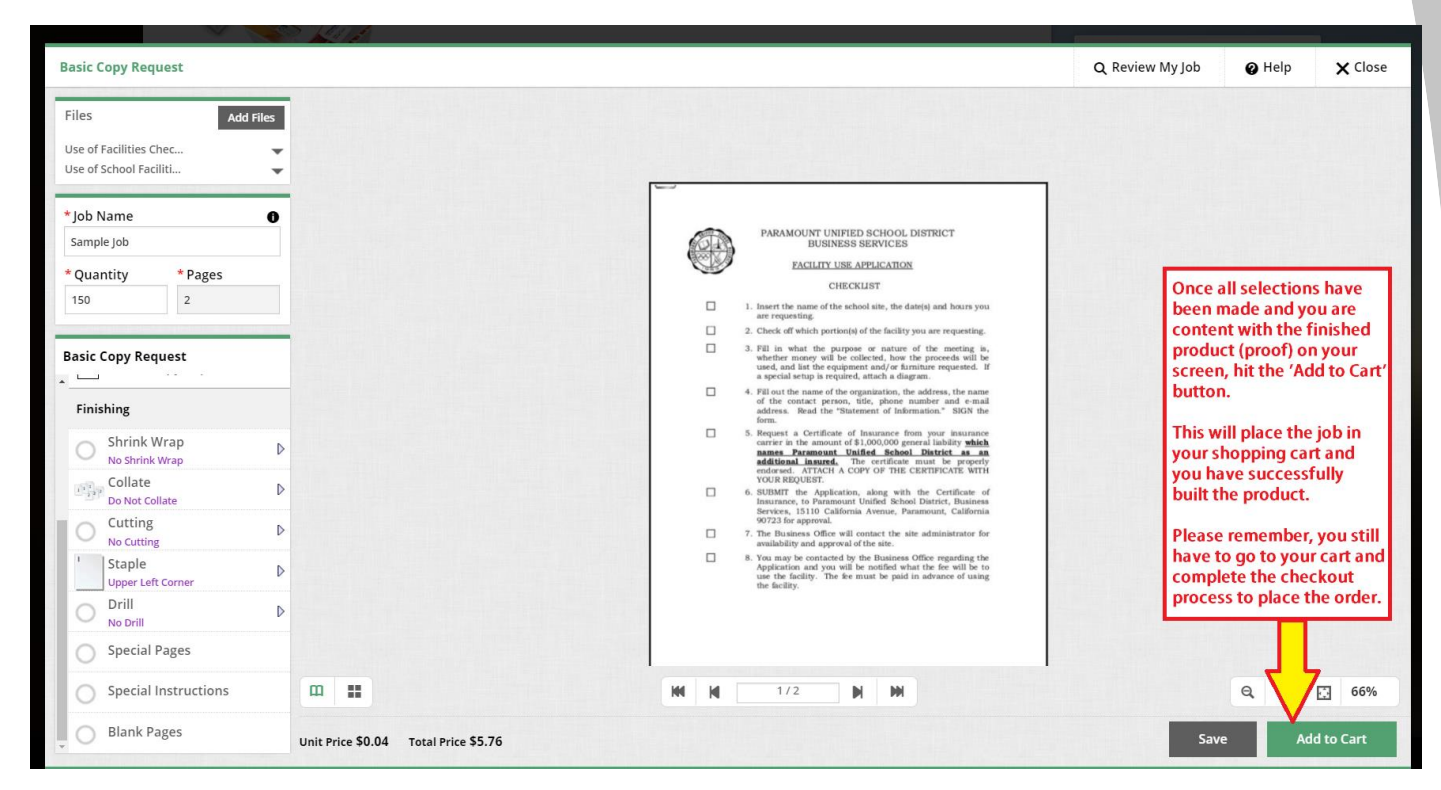

Please note, you will also be prompted to approve a disclaimer that does not hold the Print Shop liable for any spelling or design errors.

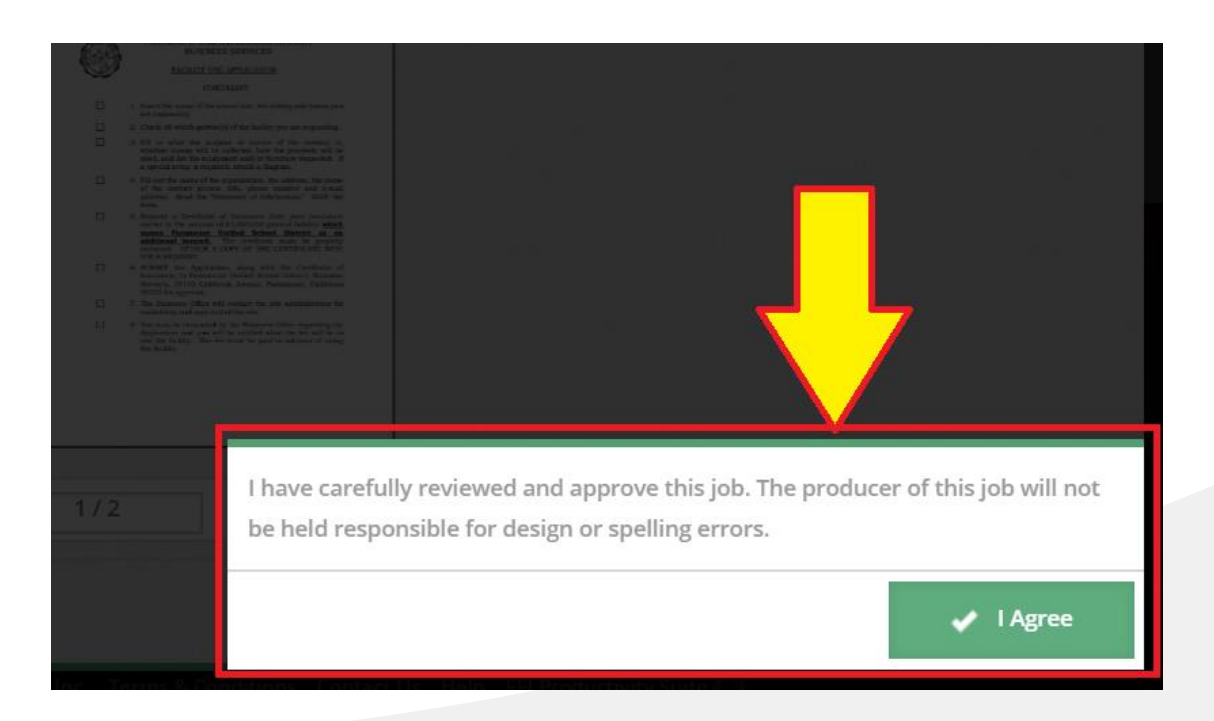

#### *Inserting Blank Pages*

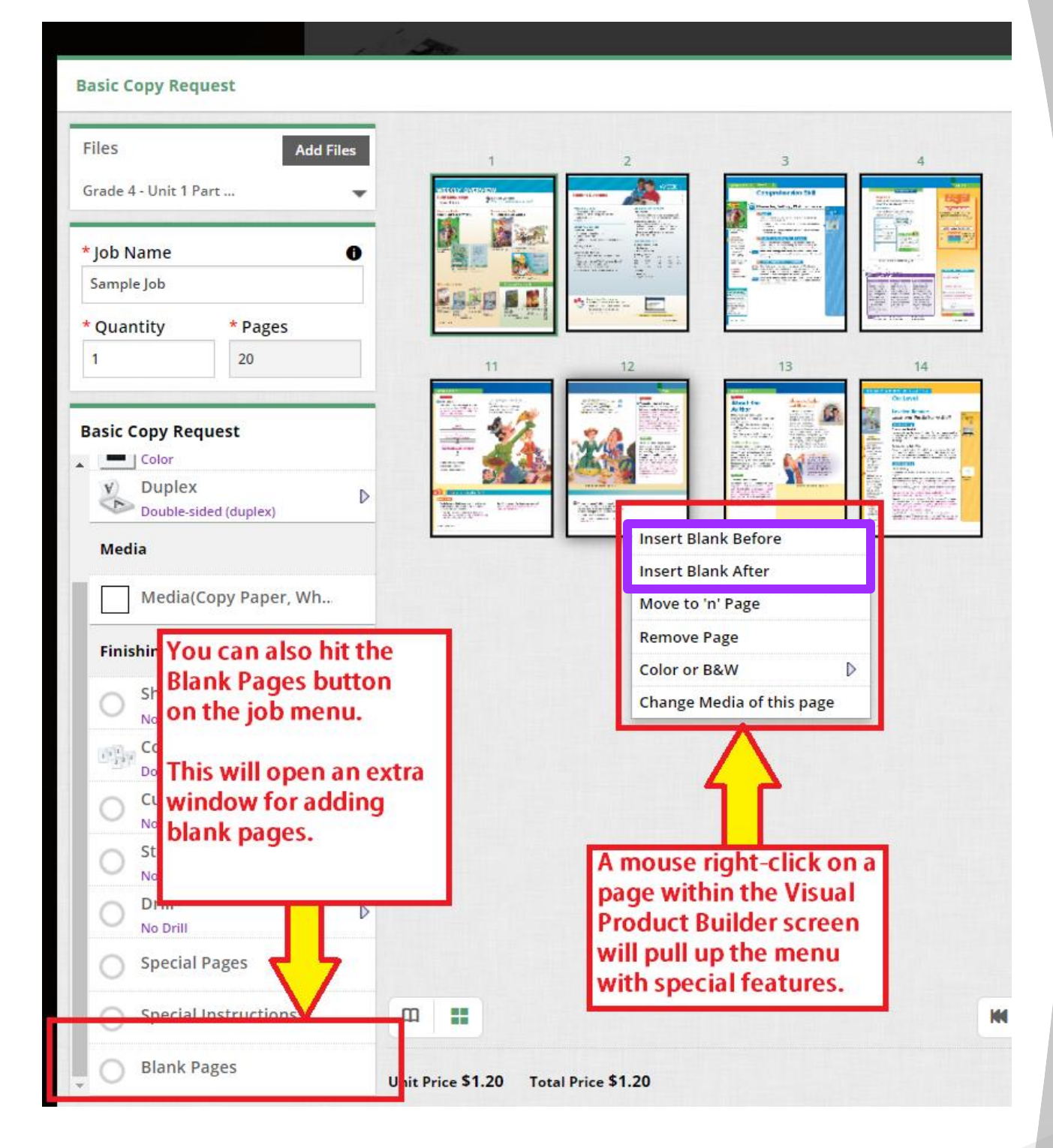

*Inserting Blank Pages (continued)*

If you opt for adding 'Blank Pages' by selecting the button in the *Finishing Section* of the 'Job Menu', a pop-up window will allow you to add multiple blank pages within your print job.

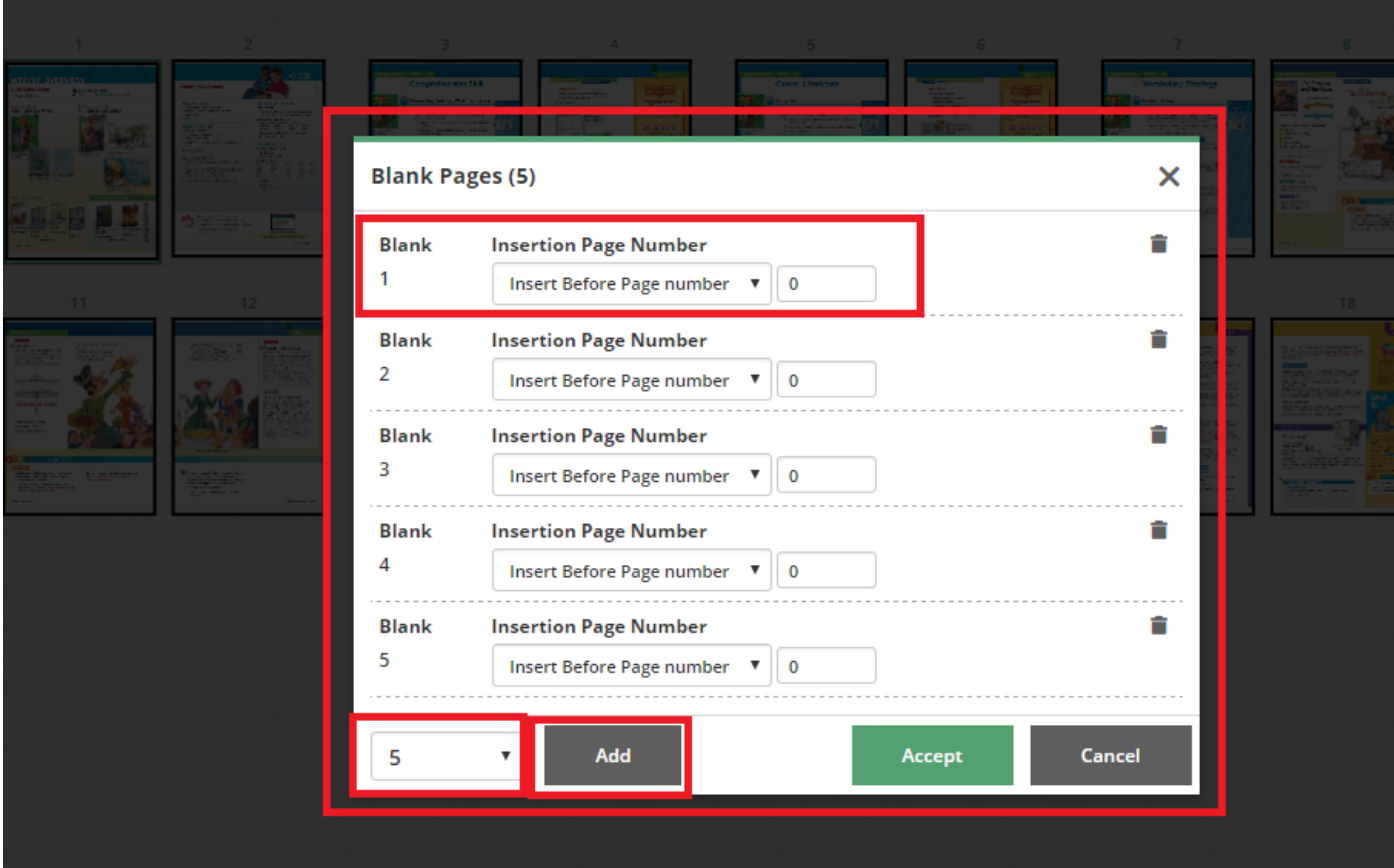

*Arranging/Organizing Pages*

location.

Once a file is uploaded, you can also move pages and/or delete any unwanted pages within the document.

You can right-click on any page on the Visual Product Builder screen and it will pull up the extra options.

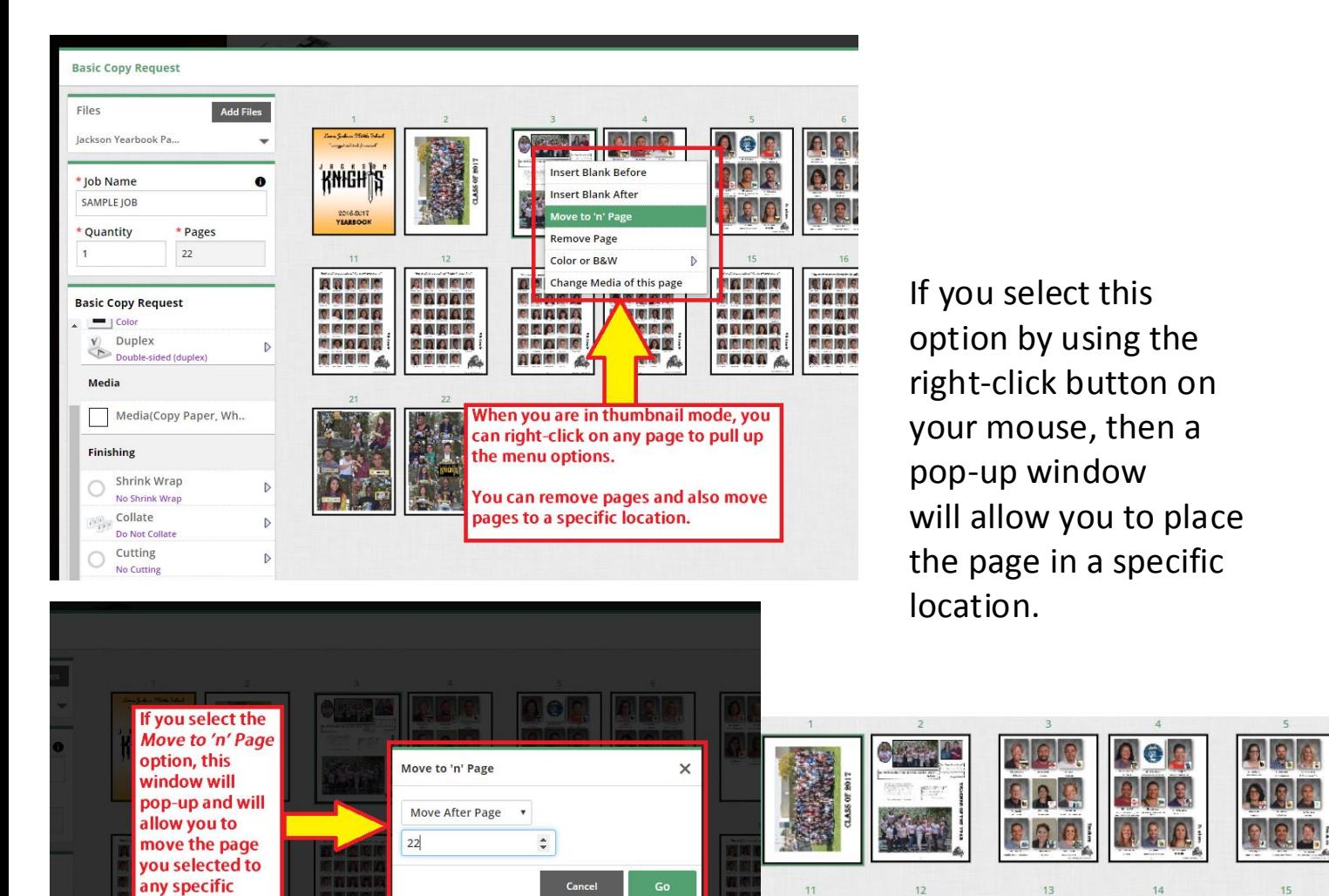

r B&W

ded (duplex)

Copy Paper, Wh..

列导图图图

**ORDAS** 

**QRAQR** 

**QAARE** 

**28000** 

**QISHOLE** 

 $\triangleright$ 

 $\triangleright$ 

**BIGIGING** 

 $00000$ 

**CRRA** 

**BRAGO** 

**DRAIN** 

自白圈圈系

KNHGHTS

2016.8017<br>**YEAREOO!** 

**THE REAL PROPERTY** 

**OCCAR** 

**CARD** 

**CACAC** 

**DIGITS** 

**DIRADE** 

Æ

图有限简图

中国国内同

白日子园园

paraa

**ALCIENTA** 

**EOQA** A

**After the selection** 

is made, the page

location specified in your rule.

will move to the

CAPER AAMA

**BEQUA** 

**CARD** 

COCO

**NIHIOITI 6.** 

Arranging/Organizing Pages (continued)

Pages can also be arranged by manually clicking and dragging a page to a new location.

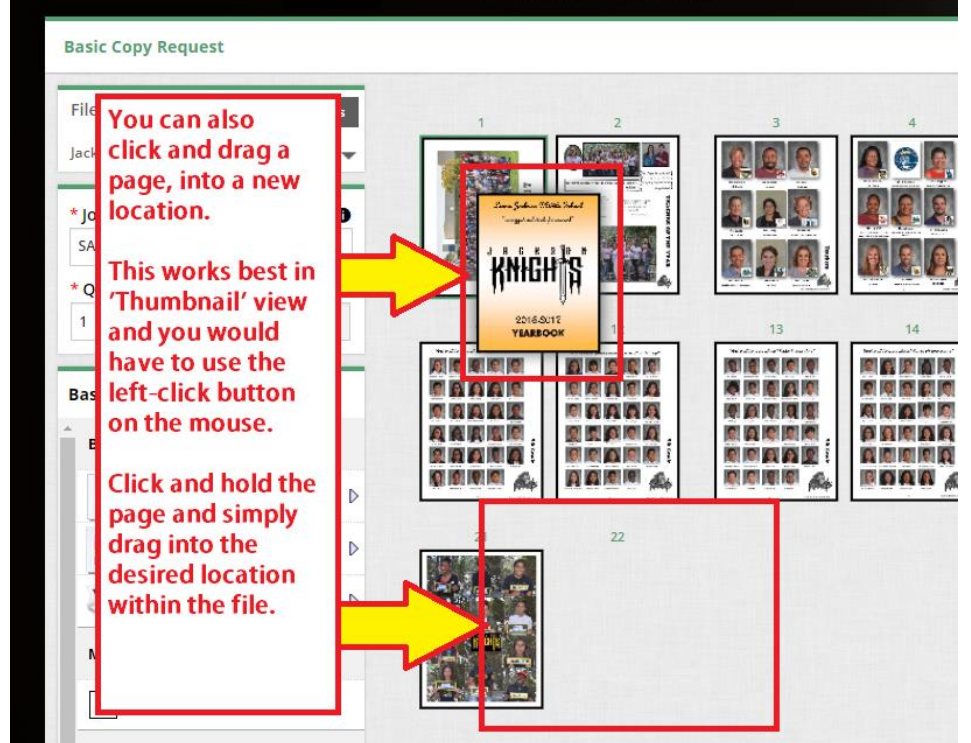

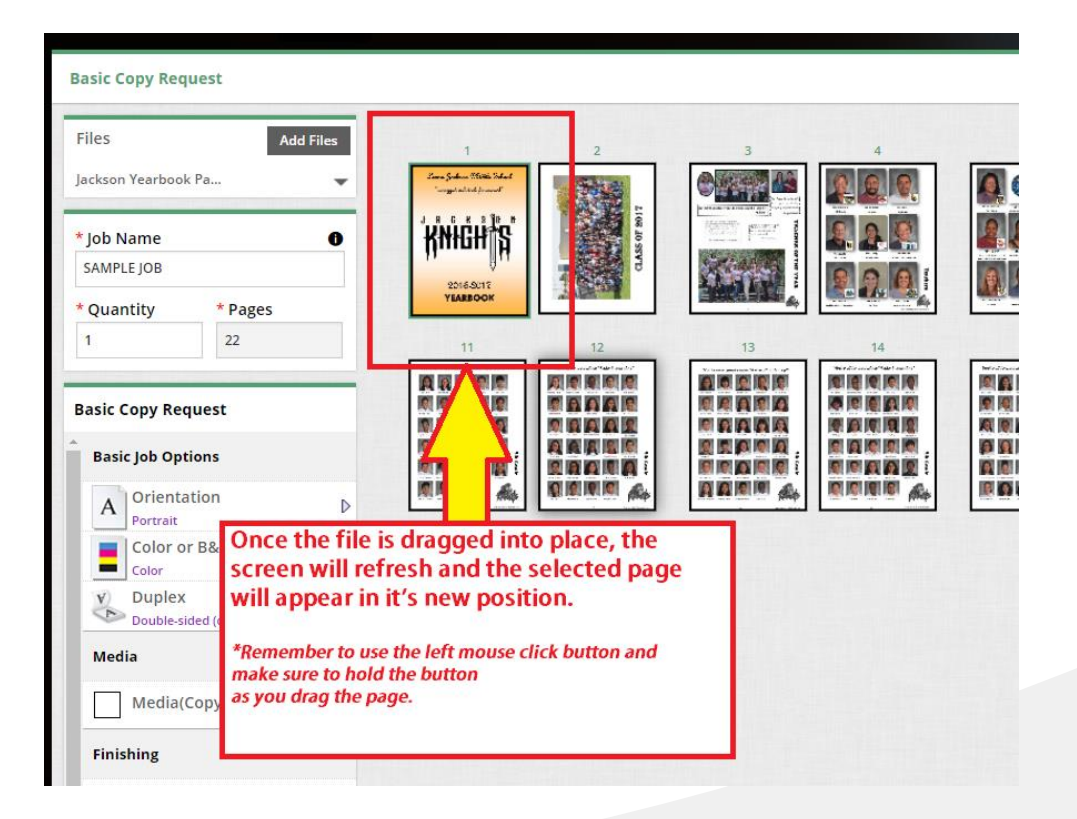

*Mixed Impressions in Job (B/W & Color prints combined)*

Users will also have the option of mixing color and B&W printing within the job. This is only available in the Basic Copy Request – Letter product and the Perfect Bind and Coil Bound booklets only.

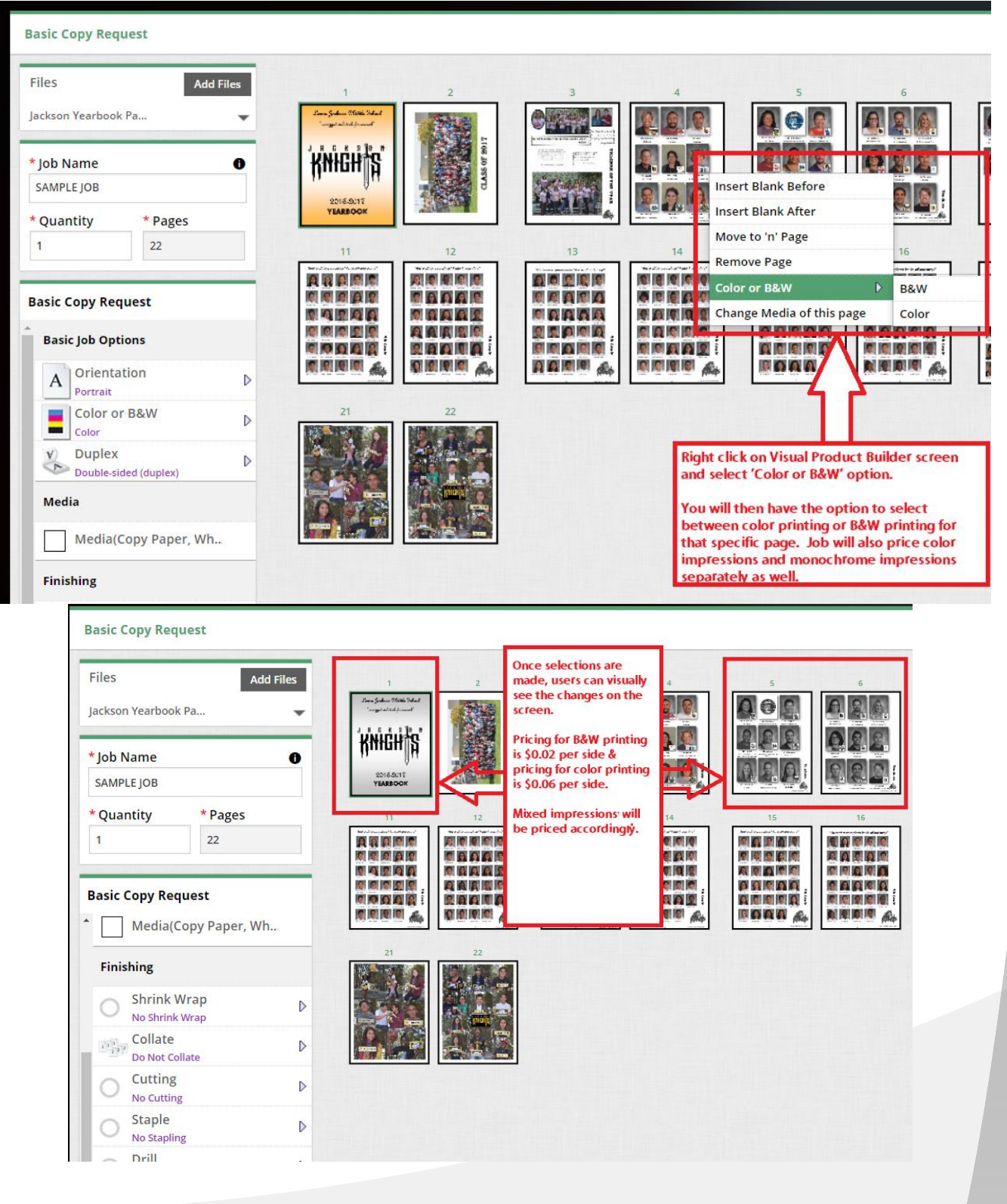

*Mixed Impressions in Job (B/W & Color prints combined) (continued)*

Users can also view mixed impressions in the 'Special Pages' button at the bottom of the job menu.

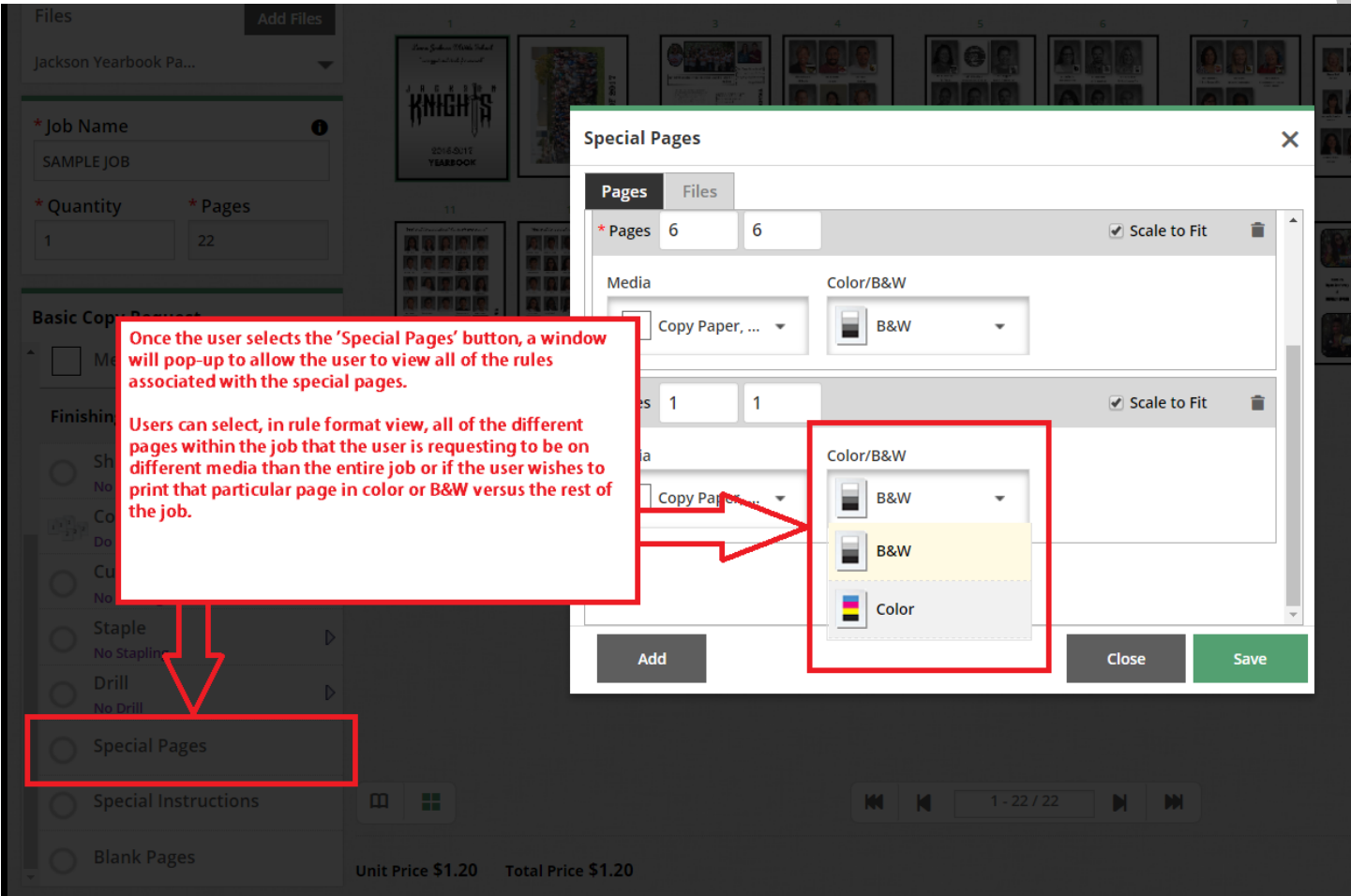

*Mixed Media in Job (Different paper types/colors within job)*

Users can also select different media types for certain pages within the job. This option is only available for the following products: Basic Copy Request – Letter, Perfect Bind Booklet, and Coil Bound Booklet.

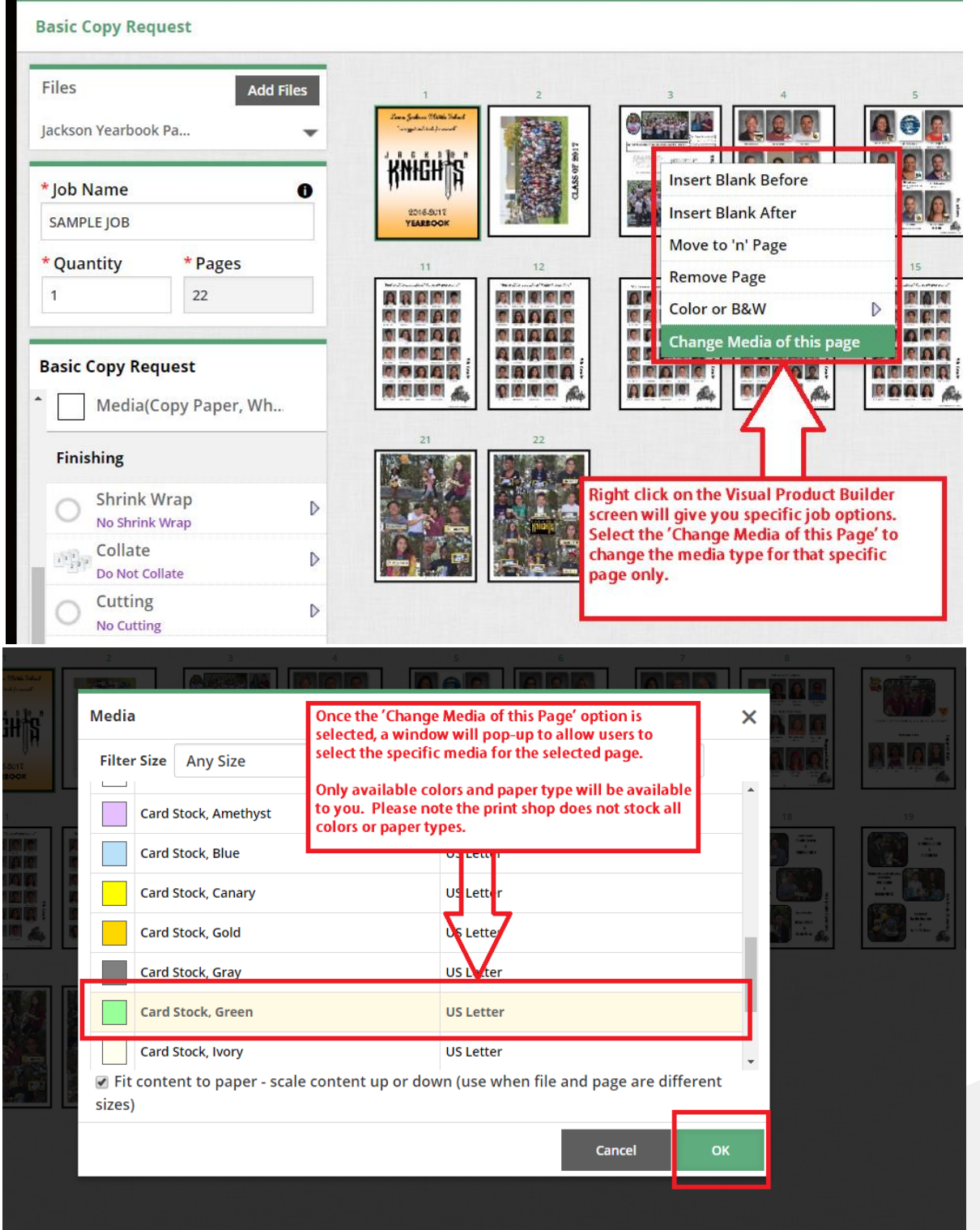

*Mixed Media in Job (Different paper types/colors within job) (continued)*

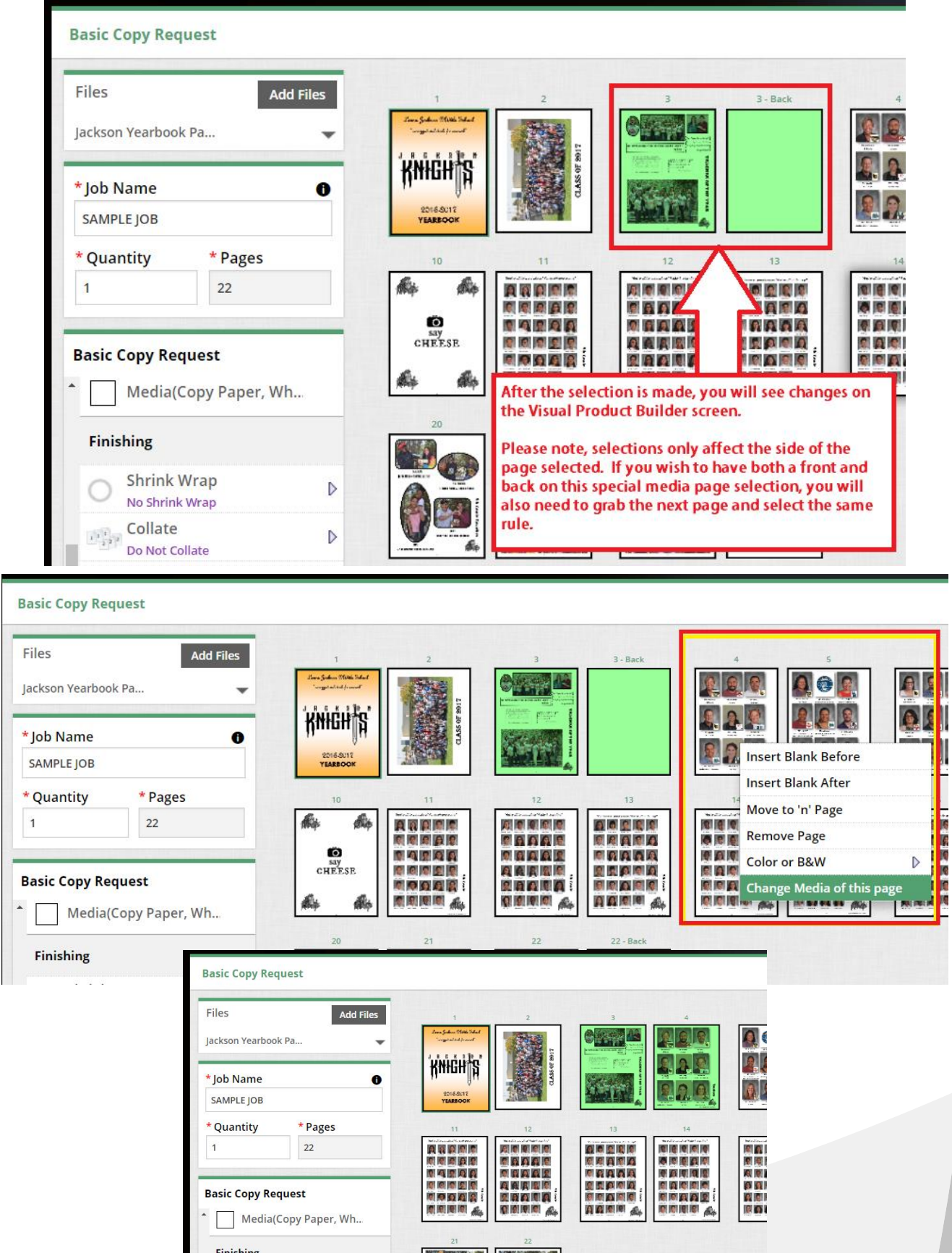

# *Support*

If you have any questions or need additional support, please contact:

Julian Solis jsolis@paramount.k12.ca.us 562-602-8088